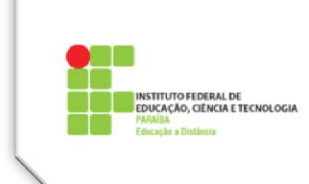

# **Tutorial 10 – Configurações Comuns das Atividades**

## **Notas [\(Figura 1\)](#page-0-0)**

- **Nota:** Selecione o tipo de escala a ser usada. Pode ser usada uma forma de avaliação qualitativa, usando conceitos, ou numérica, usando um período de notas de 1 a 10, 1 a 100 etc. Ao deixarmos como "Nenhuma Nota" a atividade não poderá ser avaliada nem aparecerá no Quadro de Notas da disciplina.
- **Método de avaliação:** Escolha o método avançado de classificação desejado. Há 3 opções: método simples de avaliação; guia de avaliação e rubrica. Para desabilitar classificação avançada e retornar ao método de classificação padrão, escolha 'Método Simples de Avaliação.
- **Categoria de nota:** Controla a categoria na qual as notas da atividade serão postadas no Quadro de Notas.

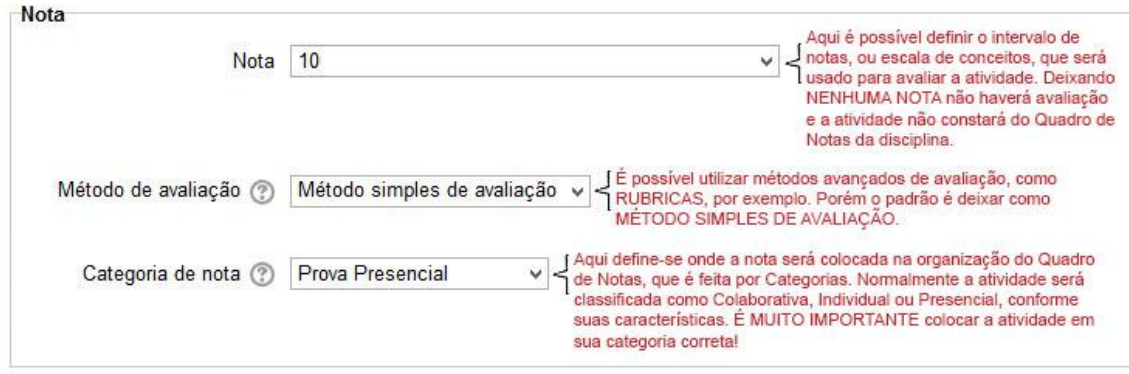

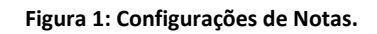

## <span id="page-0-0"></span>**Configurações Comuns de Módulos (Grupos e Agrupamentos) [\(Figura 2\)](#page-1-0)**

- **Modalidade Grupo:** Esta configuração possui 03 (três) opções:
	- o Nenhum grupo Não há subgrupos, todos fazem parte de uma grande comunidade;
	- o Grupos separados Cada membro de grupo pode ver apenas seus próprios grupos, os outros são invisíveis;
	- o Grupos visíveis Cada membro do grupo trabalha no seu próprio grupo, mas pode também ver outros grupos.

O tipo de grupo definido no nível do curso é o padrão para todas as atividades do curso.

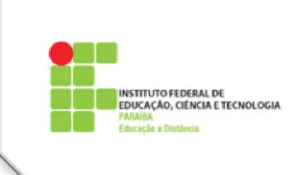

Cada atividade que suporta grupos pode também definir seu próprio tipo de grupo, mas, se o tipo de grupo é forçado no nível do curso, o tipo de grupo para cada atividade é ignorado.

No IFPB os participantes sempre estarão divididos em grupos de acordo com seu POLO, contudo o professor pode criar novos grupos no menu Administração do Curso.

- **Agrupamento:** É uma coleção de grupos dentro de um curso. Se um agrupamento é selecionado, os alunos associados aos grupos desse agrupamento poderão trabalhar juntos.
- **Visível:** Esse item oculta ou torna visível a disciplina aos alunos inscritos. Tem a mesma função do "olhinho", quando Ativada a Edição na sala de aula.
- **Número de identificação do módulo:** O Número ID identifica a atividade para fins de cálculo de avaliação. Se a atividade não estiver inclusa em nenhum cálculo de avaliação então o campo do Número ID pode ser deixado em branco. O Número ID também pode ser definido na página de edição do cálculo das notas no Relatório de Avaliação, embora ele só possa ser editado na página de atualização da atividade.

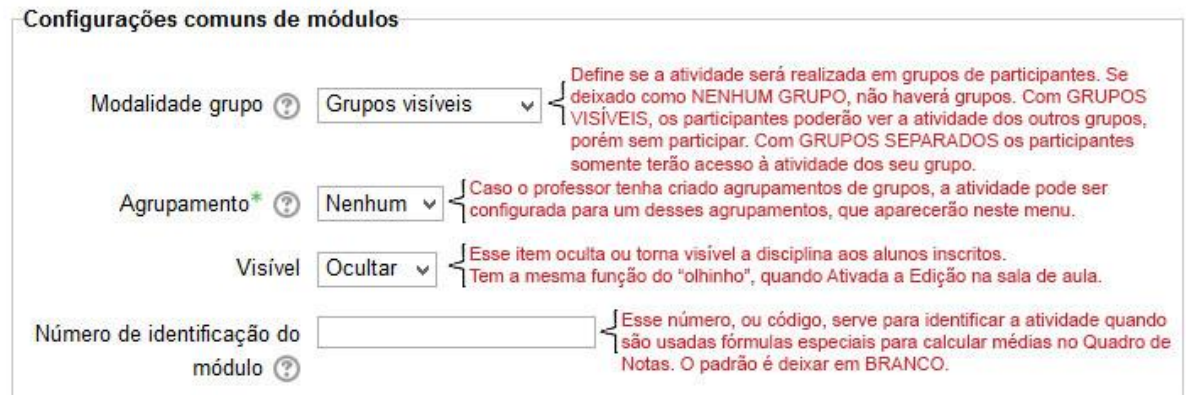

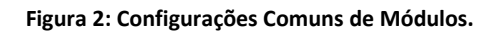

## <span id="page-1-0"></span>**Conclusão de Atividades no Curso [\(Figura 3\)](#page-2-0)**

Esse grupo somente aparecerá nas Configurações da Atividade se o **Progresso do Aluno/Acompanhamento de Conclusão** estiver habilitado na configuração da disciplina, estando igualmente habilitado para o ambiente Moodle.

Quando configurada em uma atividade faz com que apareça ao lado do nome da mesma, na sala de aula, uma pequena caixa de seleção que corresponderá às escolhas feitas, mostradas a seguir:

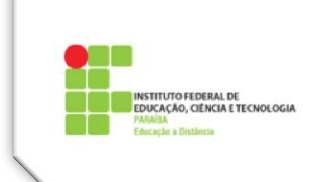

### **Acompanhamento de Conclusão:**

- **Não indicar a conclusão de atividade**. Comportamento Padrão;
- **Os Alunos pode marcar a Atividade como Concluída**, os alunos poderão marcar a caixa de seleção ao lado do nome da atividade clicando sobre a mesma. Clicando uma vez, fica marcada como concluída. Clicando outra vez, desmarca.
- **Mostrar a Atividade como Concluída quando as Condições forem satisfeitas**, será necessário configurar os outros itens, com as condições a serem satisfeitas para que a atividade seja considerada concluída.
	- o **Requer visualização:** Se marcada indicará que basta ao aluno entrar na atividade para que seja considerada concluída.
	- o **Requer nota:** Se habilitado, a atividade será considerada concluída quando o aluno receber uma nota. Os ícones de aprovado ou reprovado podem ser exibidos se for fixada uma nota de aprovação para a atividade. Se Aluno deverá apresentar a esta atividade para completá-la estiver marcado, a

atividade deverá ser realizada para que seja considerada concluída, por exemplo, um arquivo enviado, ou uma participação em fórum tiver sido realizada.

**Espere conclusão em:** Se ativado limita a conclusão até a data configurada.

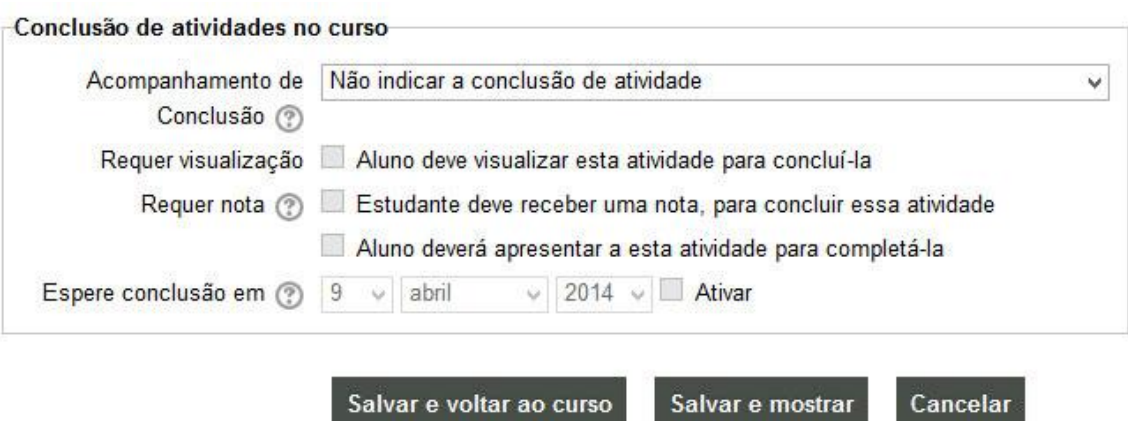

<span id="page-2-0"></span>**Figura 3: Conclusão de Atividade no Curso.**